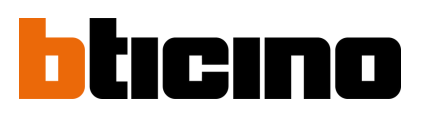

# **Plateforme de gestion Hexact web Changement de gestionnaire**

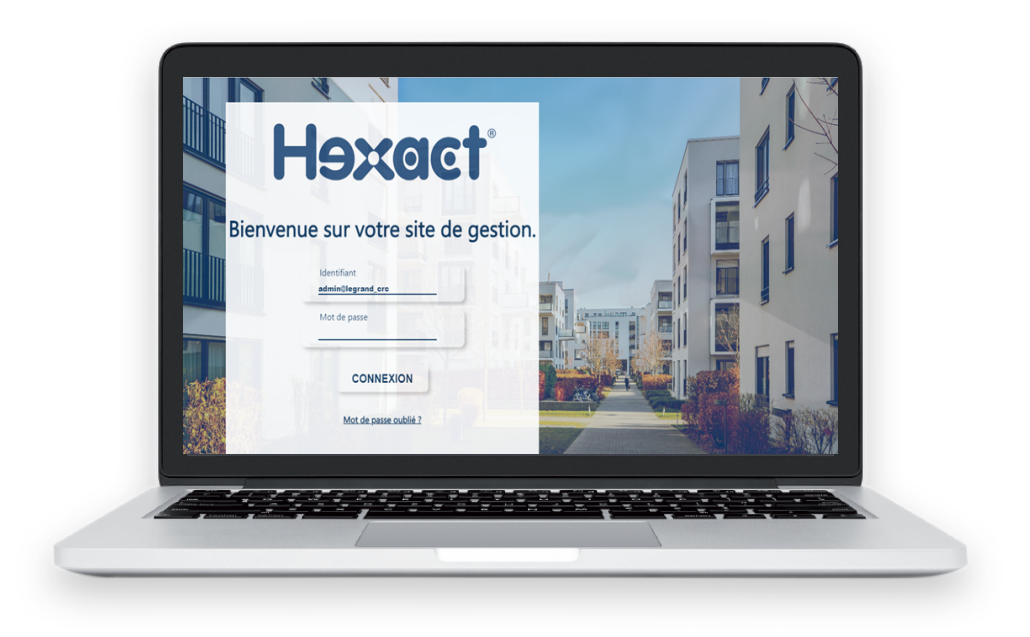

# **> Accéder au site de gestion [bticino.hexact.fr](https://bticino.hexact.fr/)**

**Dans l'exemple ci-dessous un "ancien" gestionnaire A transfère la gestion d'une Résidence "Le clos des Dunes" à un "nouveau" gestionnaire B.**

### **SOMMAIRE**

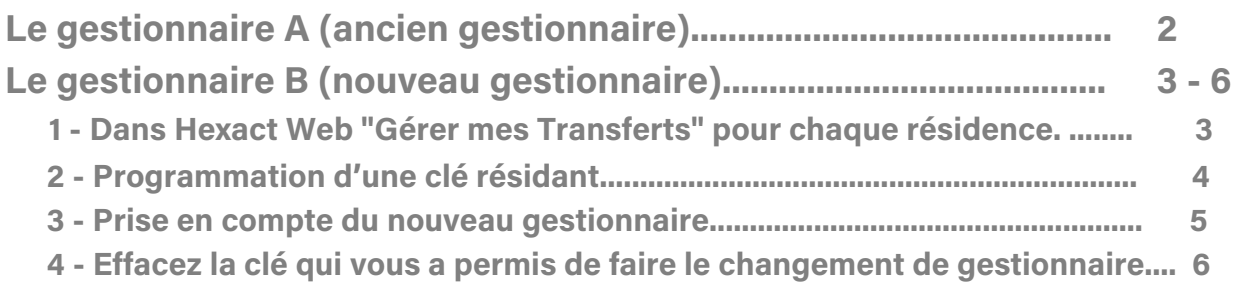

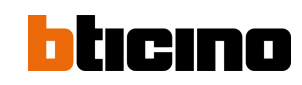

# **LE GESTIONNAIRE A** *(ANCIEN GESTIONNAIRE) Prépare l'envoi de la résidence : numéro de transfert*

#### **Objectif : envoyer un N° de transfert de chaque résidence, par mail.**

- $\rightarrow$  Editez votre résidence
- → Appuyez sur "Modifier"
- Appuyez sur "Autoriser un transfert"

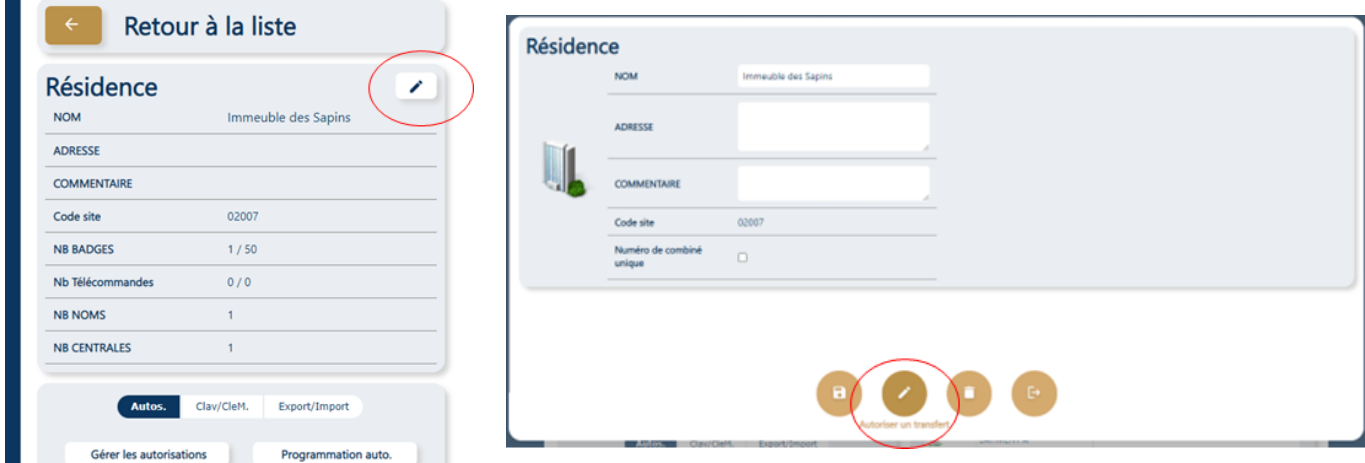

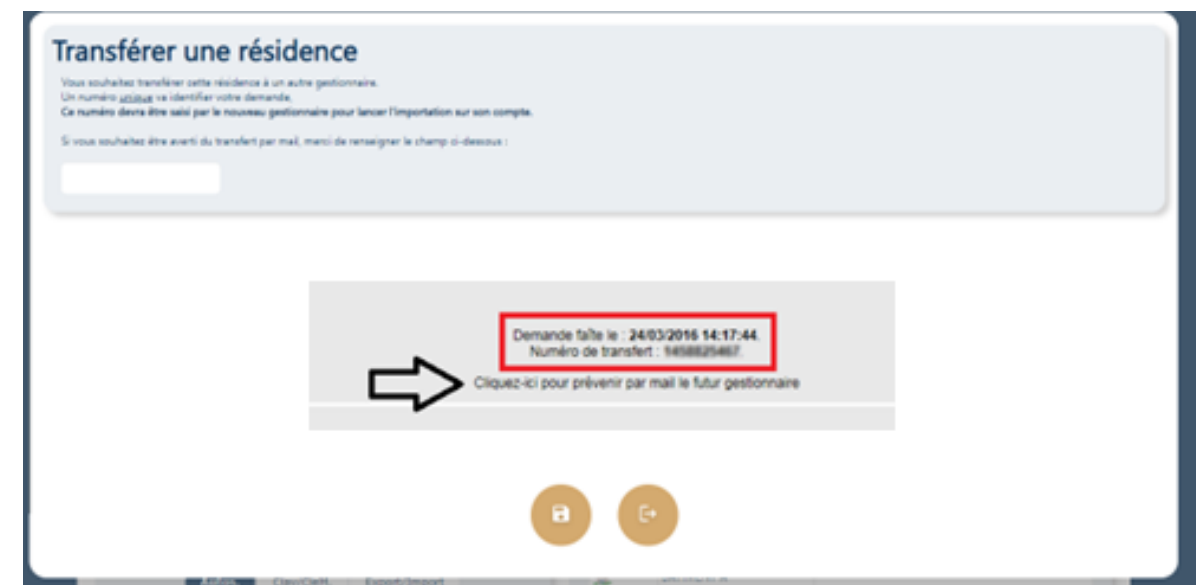

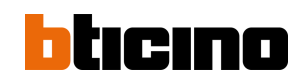

### **LE GESTIONNAIRE B** *(NOUVEAU GESTIONNAIRE) Récupère la gestion de la résidence grâce au numéro de transfert*

#### **Objectif : intégrer la résidence dans la gestion Hexact Web.**

- Dans Hexact Web → "Gérer mes Transferts" pour **chaque résidence 1**
- → Vous venez de recevoir un N° de transfert de l'ancien gestionnaire, par mail par exemple.
- **→** Ouvrez l'écran d'accueil de votre logiciel Hexact Web en tant qu'administrateur.
- → Cliquez sur "Mes résidences" puis "Gérer mes transferts".

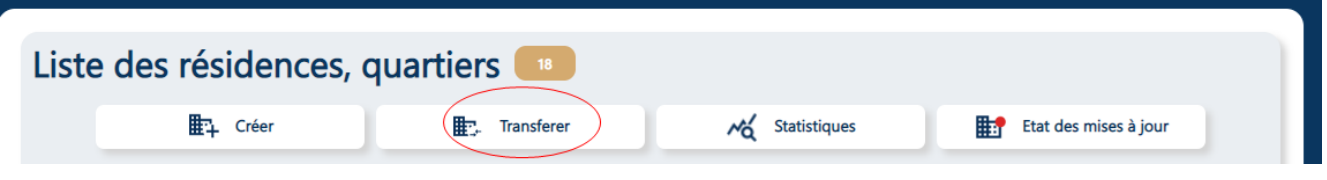

Suivez les indications de l'écran ci-dessous et appuyez sur "Valider le transfert".

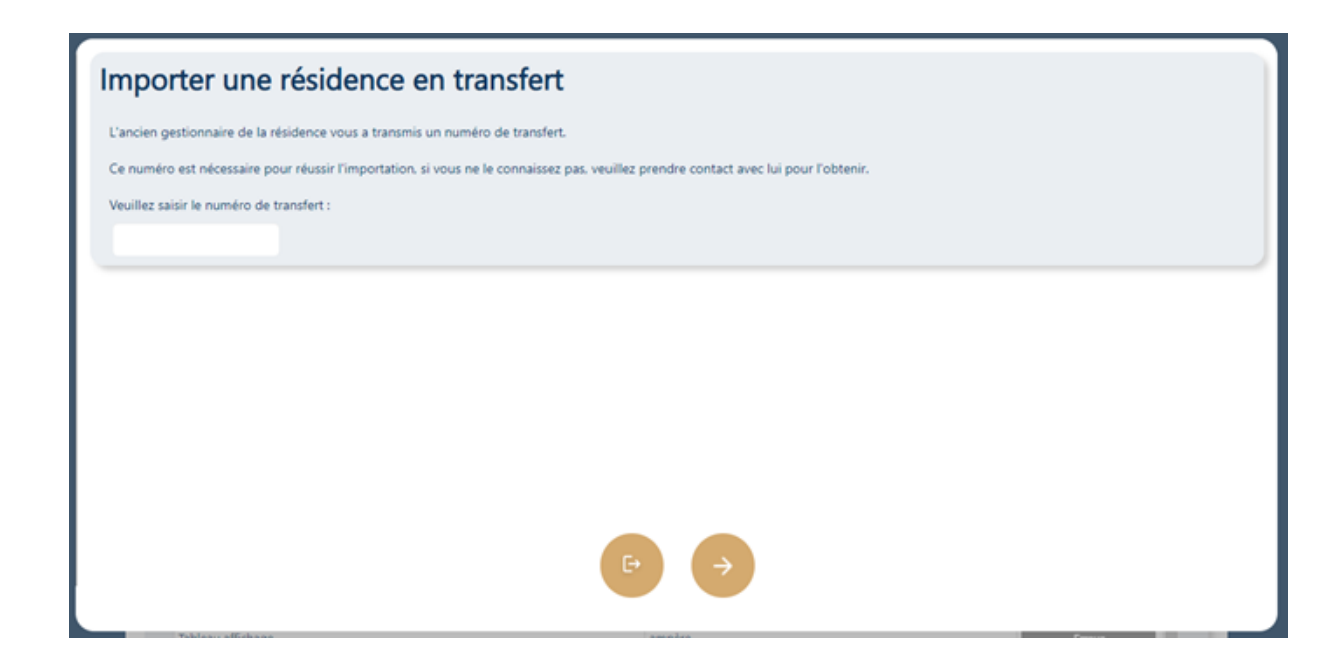

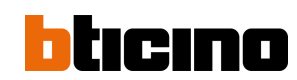

### **Programmation d'une clé résidant (nouveau gestionnaire) 2**

- Ouvrez l'écran "Gérer / Rechercher" et sélectionnez votre résidence
- Sélectionnez une clé et éditez-là
- Créez une **nouvelle clé** (Duplication) et programmez cette **nouvelle clé.**

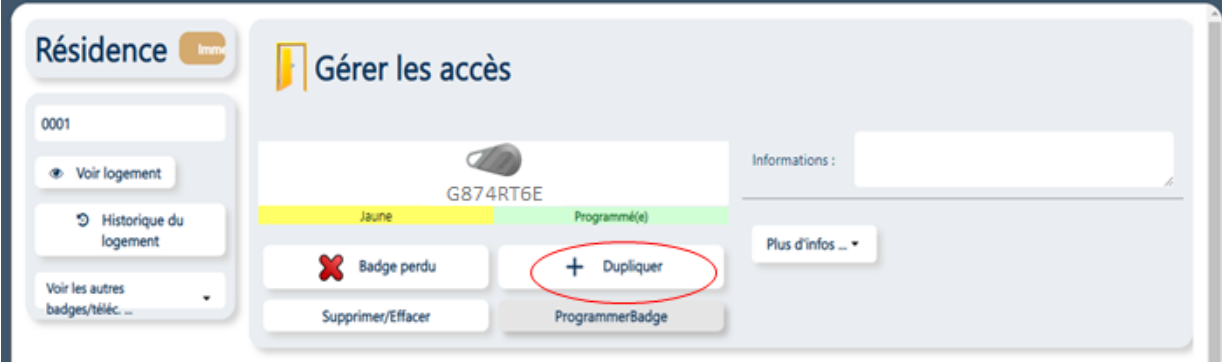

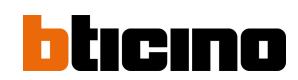

**Prise en compte du nouveau gestionnaire sur toutes les centrales du terrain 3**

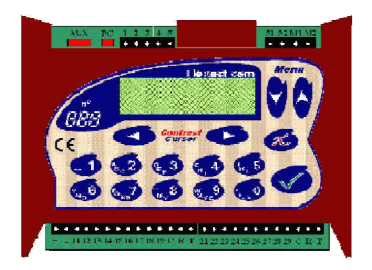

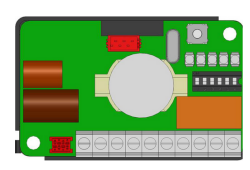

- $\rightarrow$  Prenez une carte de mise en service du nouveau gestionnaire et la nouvelle clé.
- Sur une centrale de la résidence, appuyez sur une touche et entrez le mot de  $\rightarrow$ passe de la centrale.
- $\rightarrow$  Sélectionnez : « MAINTENANCE DE LA CENTRALE », puis :
	- "Mise en service du site" ---> Au message : "Gestionnaire numéro", tapez le numéro du nouveau gestionnaire.
- Avec les touches Menu, sélectionnez le lecteur d'apprentissage.
- $\rightarrow$  Un compte à rebours de 1min30 vous laisse le temps d'aller au lecteur choisi ; vous pouvez le réduire ou l'augmenter avec les touches Menu.
- $\rightarrow$  Pendant le compte à rebours le lecteur clignote rouge/vert et est inopérant.
- Attendez que le lecteur clignote rapidement en rouge, présentez la clé pendant 2 secondes environ.
- $\rightarrow$ Retirez la clé. Le lecteur doit clignoter rapidement en vert pendant quelques secondes.
- **> Si le lecteur n'a pas clignoté en vert, retournez devant la centrale et recommencez <<**
- Procédez de même sur les autres centrales du terrain.

#### *Note :*

- *Mini centrale 1 porte : N'ayant ni écran, ni clavier, munissez-vous d'un Terminal de Programmation ou bien faites un charger sauvegarde sur le site bticino.hexact.fr*
- *Pour simplifier le changement de gestionnaire des centrales, il est possible de faire une mise à jour centrale par le biais des fichiers DAT des grosses centrales ou de la mémoire débrochable des mini centrales 1 porte.*

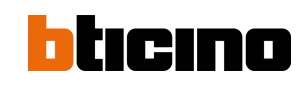

#### Effacez la clé qui vous a permis de faire le changement de 4 gestionnaire

Cette clé n'est plus utile.

- → "Lire badge / télécommande"
- Sélectionnez-la  $\rightarrow$
- $\rightarrow$  Effacez-la

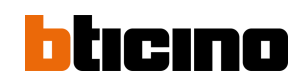